## **Přehledný návod** 1/3

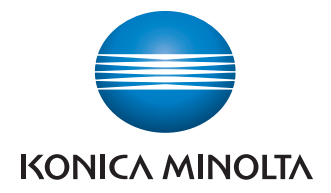

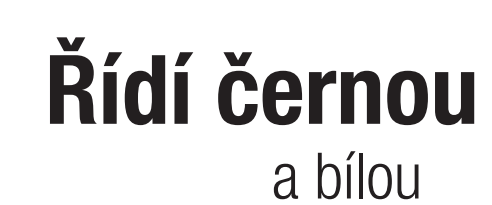

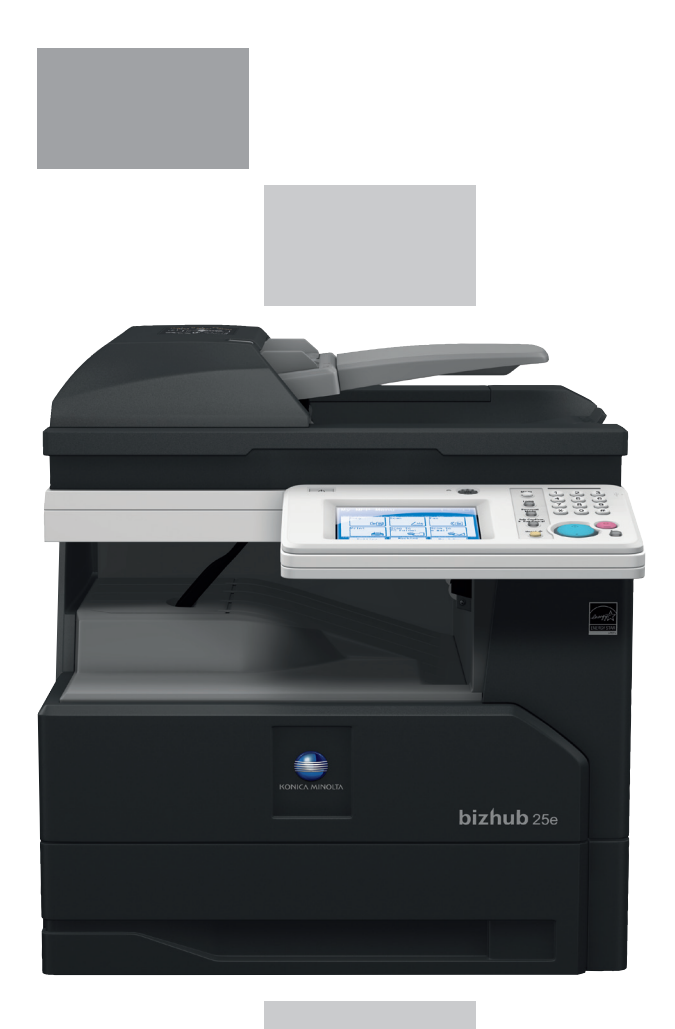

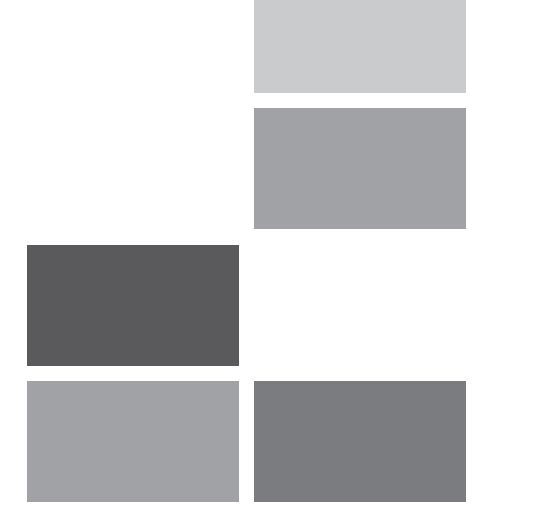

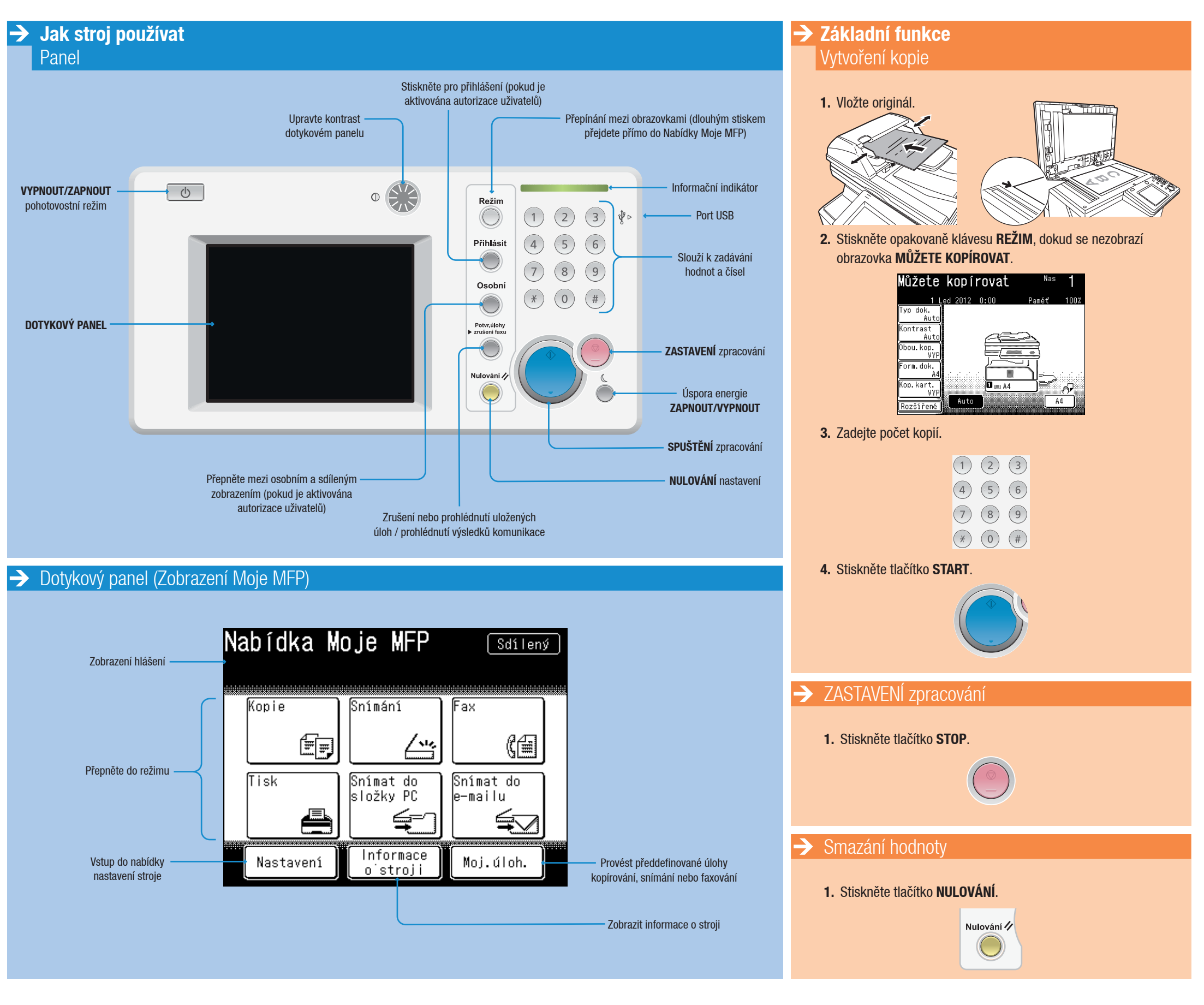

## bizhub<sub>25e</sub>

## **Přehledný návod** 2/3

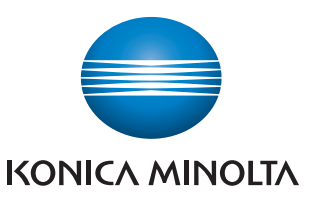

# **Řídí černou**

a bílou

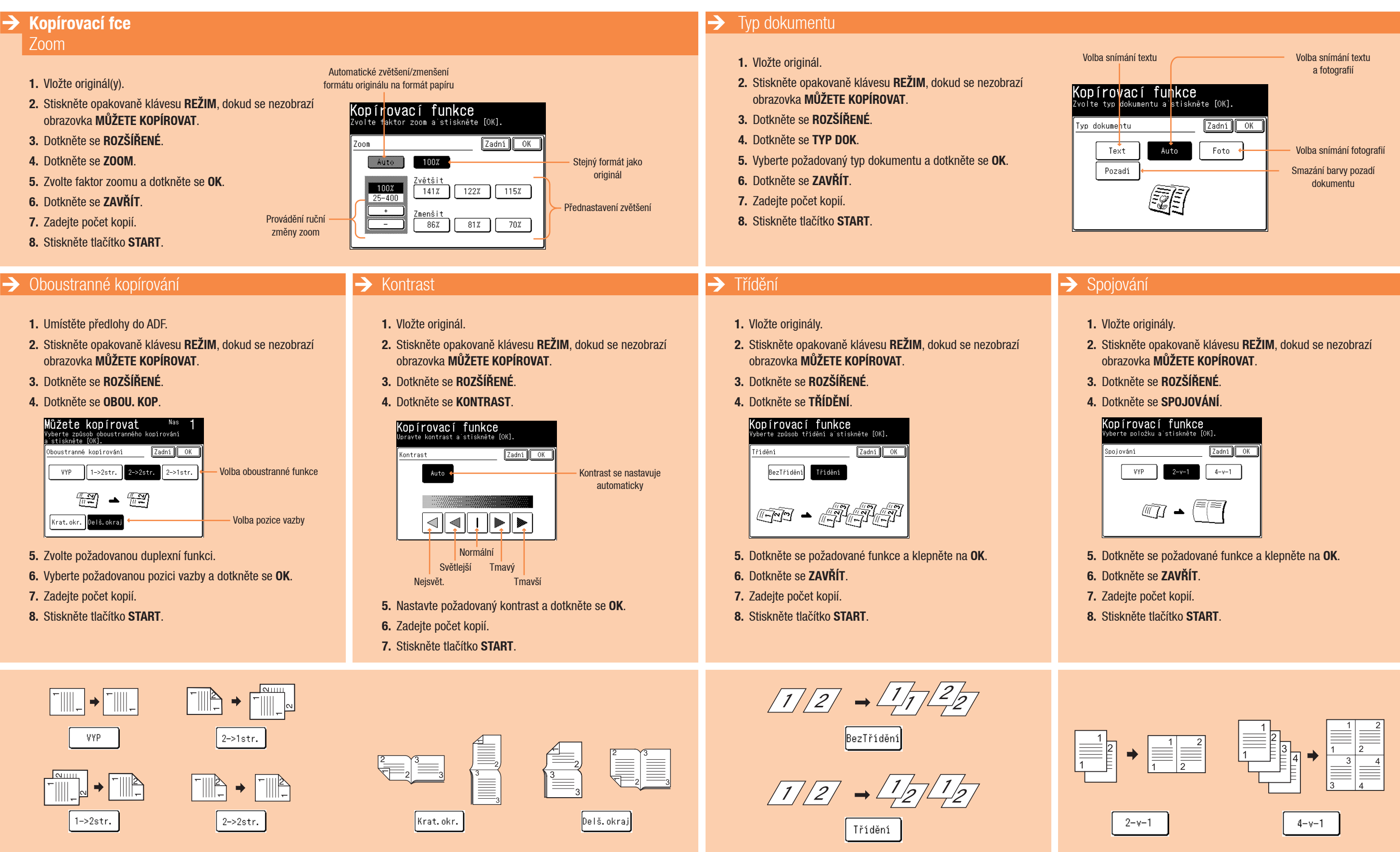

## $\mathbf{b}$ izhub 25e

- 
- 
- 
- 

- 
- 
- 
- 

## **Přehledný návod** 3/3

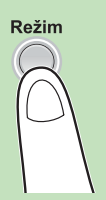

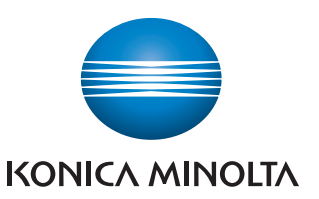

## **Řídí černou** a bílou

**Operace snímání**

#### Hledání emailové adresy

- **1.** Stiskněte opakovaně klávesu **REŽIM**, dokud se nezobrazí obrazovka **MŮŽETE SNÍMAT**.
- **2.** Stiskněte záložku **E-MAIL**.
- **3.** Dotkněte se **HLED**.
- **4.** Zadejte hledané slovo.
- **5.** Dotkněte se **PROVÉST**. Zobrazí se výsledky hledání.

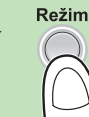

# **Režir**

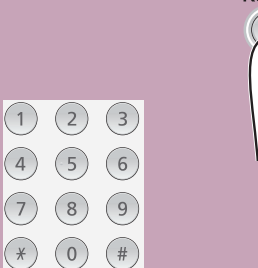

**Faxové operace** Odeslání faxu

**1.** Vložte originál.

**2.** Stiskněte opakovaně klávesu **REŽIM**, dokud se nezobrazí

obrazovka **FAX JE PŘIPRAVEN**.

**3.** Zadejte číslo faxu a stiskněte **ENTER**.

**4.** Stiskněte tlačítko **START**.

### Snímání do e-mailu (přímý vstup)

- **1.** Vložte originál.
- **2.** Stiskněte opakovaně klávesu **REŽIM**, dokud se nezobrazí obrazovka **MŮŽETE SNÍMAT**.

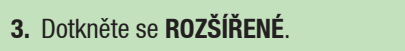

Režim

**4.** Dotkněte se **POŠTOVNÍ ADRESA**.

### Funkce snímání<br>Vyberte položku pro úpravy.  $\boxed{\text{Před}}$   $\boxed{4}$   $\boxed{72}$   $\boxed{8}$   $\boxed{\text{Pal}}$   $\boxed{72y\ddot{r}}$

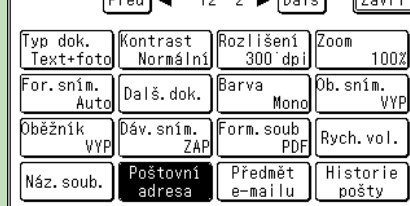

- **5.** Zadejte cílovou adresu.
- **6.** Dotkněte se **OK**.
- **7.** Dotkněte se **ZAVŘÍT**.
- **8.** Stiskněte tlačítko **START**.

#### $\rightarrow$  Registrace cílů (místní adresář)

- **1.** Stiskněte **NASTAVENÍ** na obrazovce **NABÍDKA MOJE MFP**.
- **2.** Dotkněte se **REGISTR**.
- **3.** Dotkněte se **POLOŽKA ADRESÁŘE**.
- **4.** Dotkněte se **ZAD./UPR**.

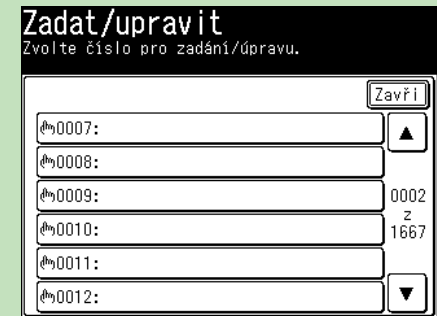

**5.** Zvolte registrační číslo.

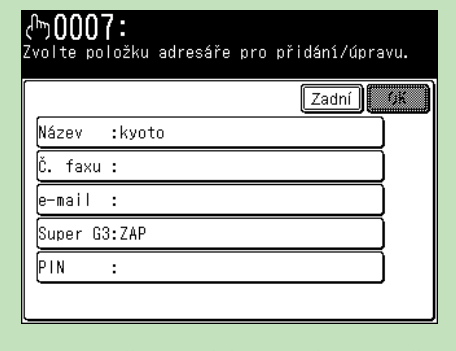

- **6.** Zadejte požadované údaje o cíli a dotkněte se **OK**.
- **7.** Dotkněte se **ZAVŘÍT**.

#### $\rightarrow$  Odeslání dat více cílům

- **1.** Vložte originál.
- **2.** Stiskněte opakovaně klávesu **REŽIM**, dokud se nezobrazí obrazovka **MŮŽETE SNÍMAT**.
- **3.** Stiskněte záložku **PC/USB** a poté **USB**.

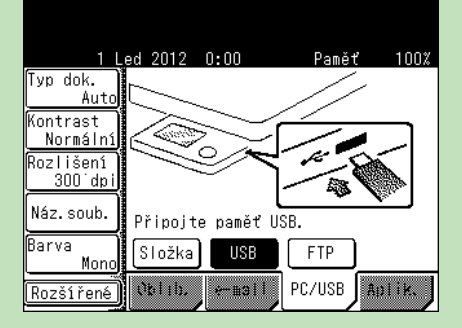

**4.** Připojte ke stroji paměť USB.

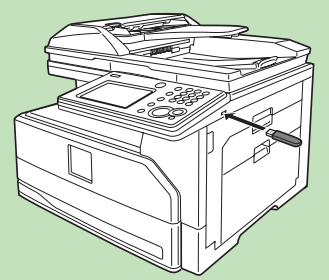

- **5.** Stiskněte tlačítko **START**.
- **6.** Snímání dokončíte stisknutím **DOKONČ.**
- **7.** Když se zobrazí hlášení **MŮŽETE SNÍMAT**, odpojte paměť USB.

#### **1.** Vložte originál.

**2.** Stiskněte opakovaně klávesu **REŽIM**, dokud se nezobrazí obrazovka **MŮŽETE SNÍMAT**.

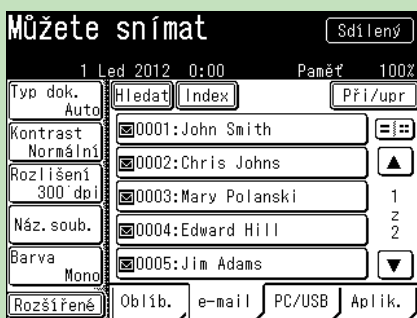

- **3.** Stiskněte záložku **E-MAIL**.
- **4.** Zadejte dva nebo více příjemců.
- **5.** Stiskněte tlačítko **START**.

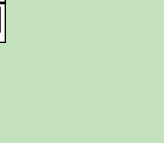

Režim

## $\mathbf{b}$ izhub 25e

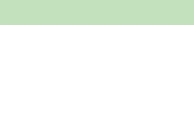

#### Giving Shape to Ideas

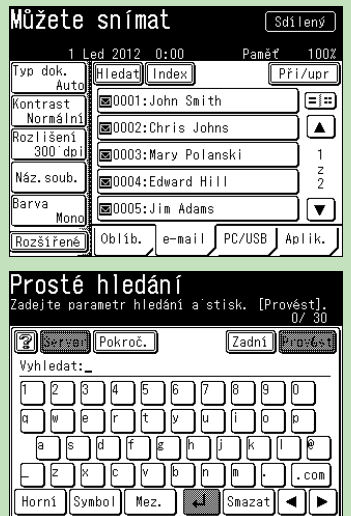

#### $\rightarrow$  Snímat do paměti USB